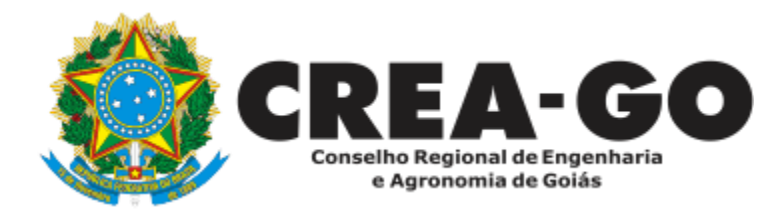

## **SEGUNDA VIA DE CARTEIRA**

**Online** 

A segunda via da carteira de identidade profissional poderá ser solicitada no caso de extravio, perda ou roubo, inutilização, alteração de dados cadastrais, inclusão de novo título e prazo de validade expirado.

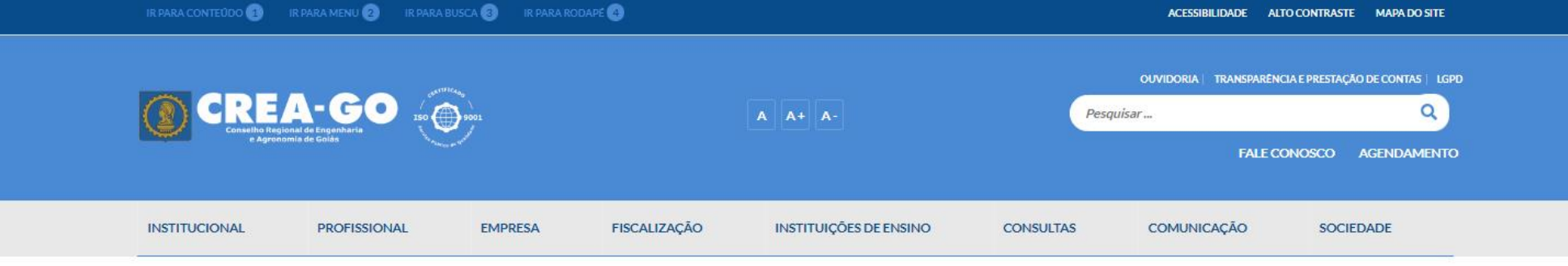

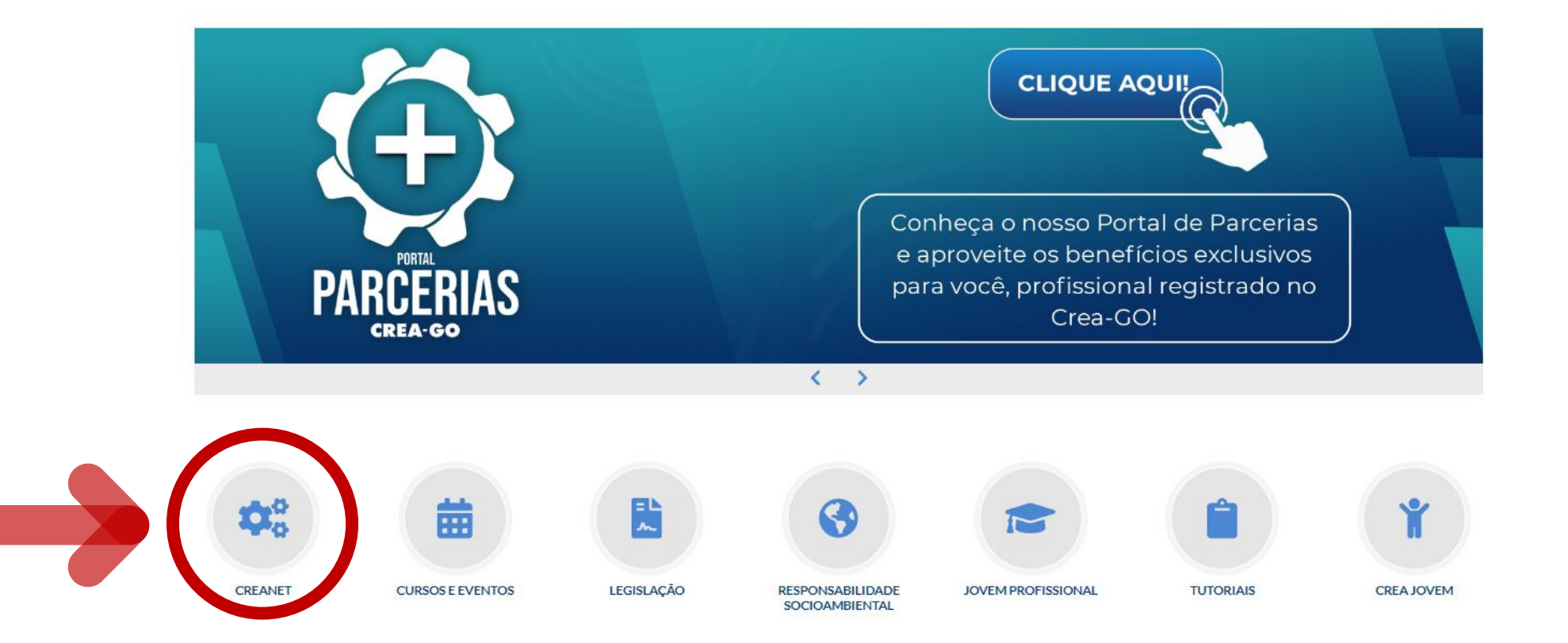

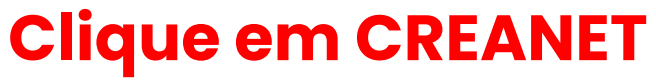

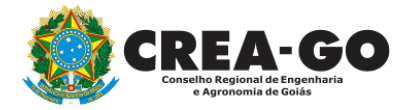

**Estamos online** 

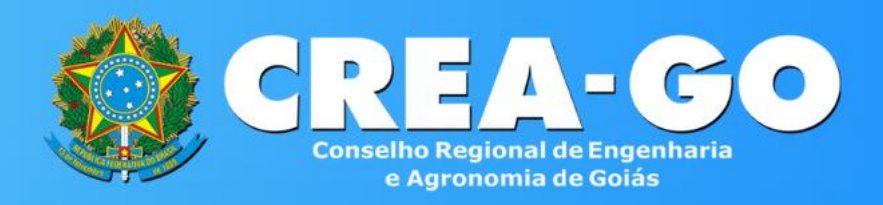

#### Login CREANET

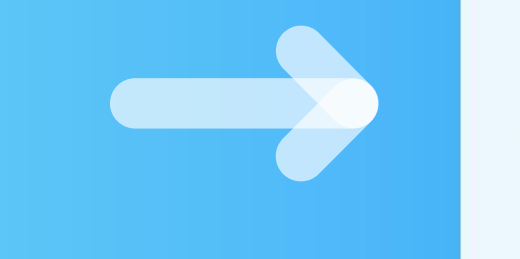

## **Informe o CPF e SENHA como profissional**

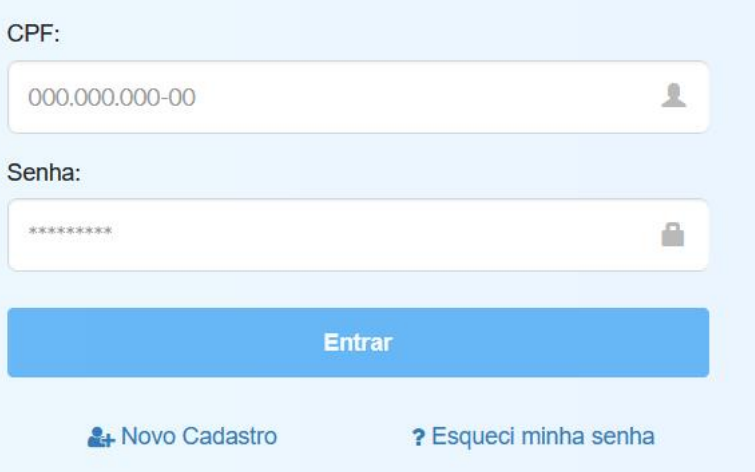

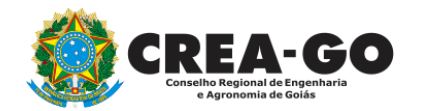

### **CREA CREANET**

 $\bigotimes$  Inicio

1 Protocolos

**1** Meus dados

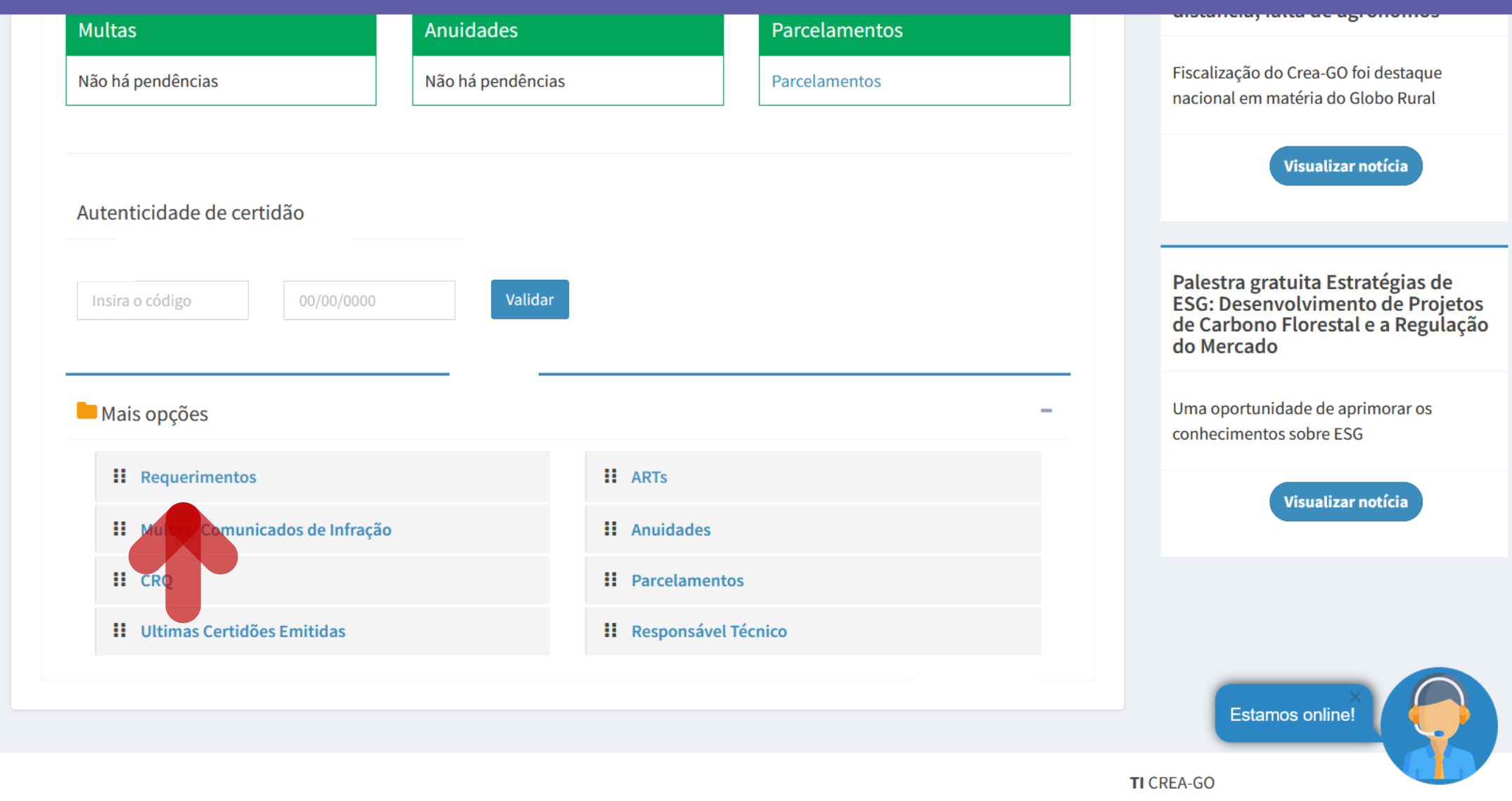

Em MAIS OPÇÕES, clique em<br>REQUERIMENTOS

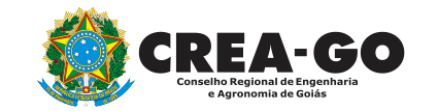

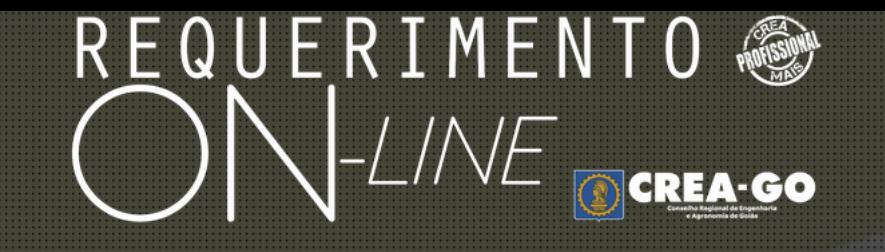

**REQUERENTE:** 

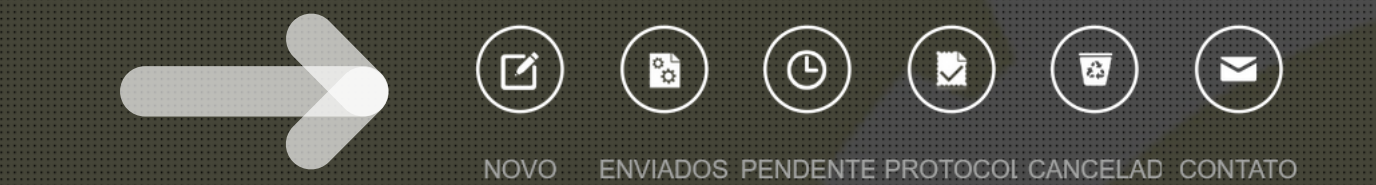

## **Clique em NOVO**

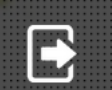

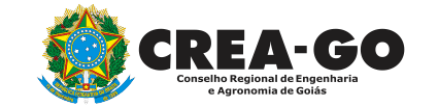

#### REQUERIMENTO OCREA-GOO  $ON$ -LINE APRESENTAÇÃO DE DIPLOMA **BAIXA DE RT POR PESSOA JURIDICA** ۰. CADASTRO DE REPRESENTANTE LEGAL DA PESSOA JURÍDICA ÷. ÷.

- CANCELAMENTO DE VISTO DE PROFISSIONAL A PEDIDO
- CERTIDÃO DE OBRAS/SERVIÇOS ANOTADOS ÷
- CERTIDÃO ESPECÍFICA DE OBRAS
- CERTIDÃO NEGATIVA DE OBRAS/SERVIÇOS ÷.
- **DIVERSOS PROTOCOLO**
- **INCLUSÃO DE CURSO**
- INTERRUPÇÃO DE REGISTRO DE PROFISSIONAL
- PRORROGAÇÃO DE CARTEIRA PROVISÓRIA
- REVISÃO DE ATRIBUIÇÕES

CANCELAMENTO DE REGISTRO PROFISSIONAL A PEDIDO CERTIDÃO DE ACERVO TÉCNICO ÷. CERTIDÃO ESPECÍFICA DE GEORREFERENCIAMENTO CERTIDÃO ESPECÍFICA DE PROFISSIONAL DEVOLUÇÃO DE TAXA EXPEDIÇÃO DE CARTEIRA ÷ INCLUSÃO DE RESPONSAVEL TECNICO/INTEGRANTE LIBERAÇÃO DE ART REATIVAÇÃO DE REGISTRO DE PROFISSIONAL ÷ SEGUNDA VIA DE CARTEIRA ÷.

Tecnologia da Informação do CREA-GO

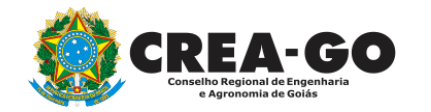

## Clique em SEGUNDA VIA DE CARTEIRA

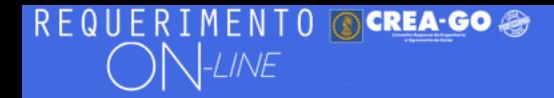

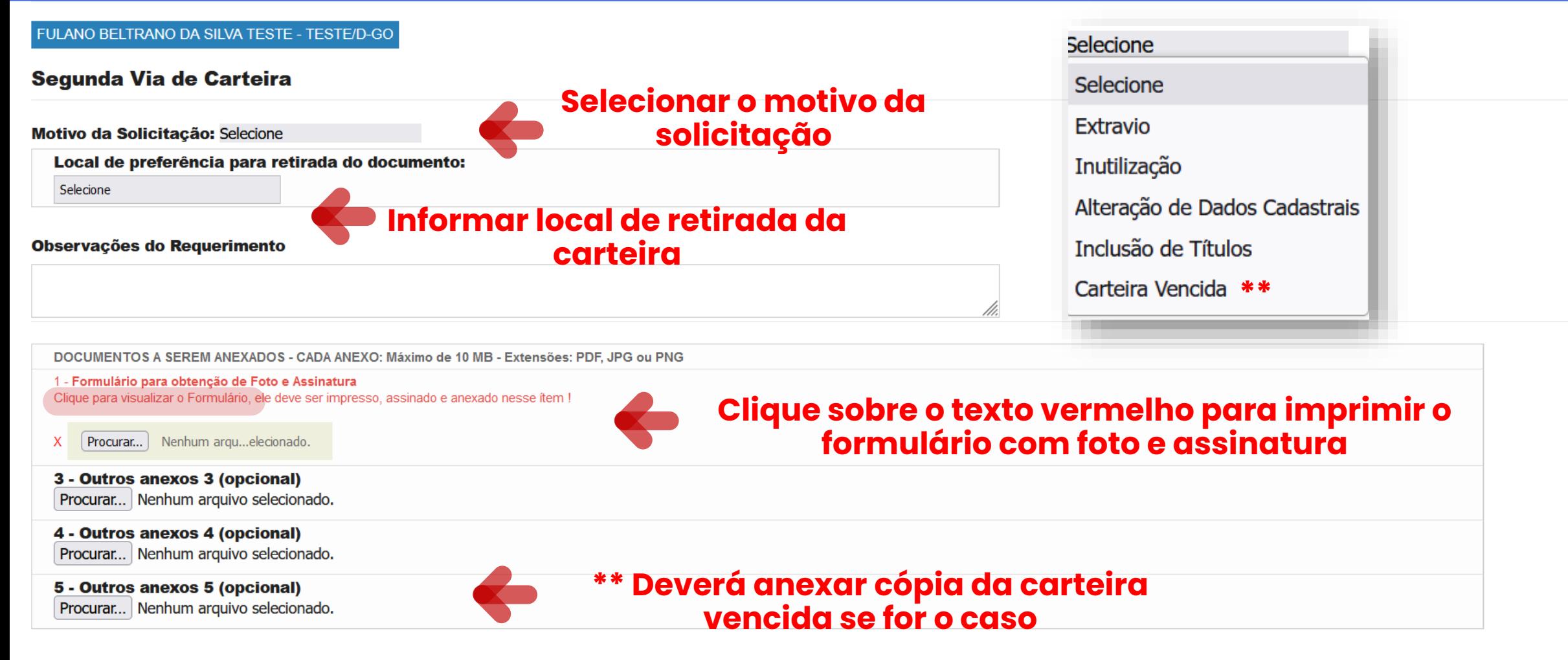

Declaro que estou ciente que a falta de qualquer documento solicitado (se for o caso) implicará no arquivamento do processo.

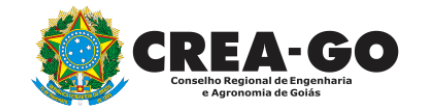

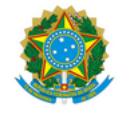

#### SERVIÇO PÚBLICO FEDERAL CONSELHO REGIONAL DE ENGENHARIA E AGRONOMIA DE GOIÁS **CREA-GO**

#### FORMULÁRIO PARA OBTENÇÃO DE FOTO E ASSINATURA **CONFECÇÃO DE CARTEIRA PROFISSIONAL**

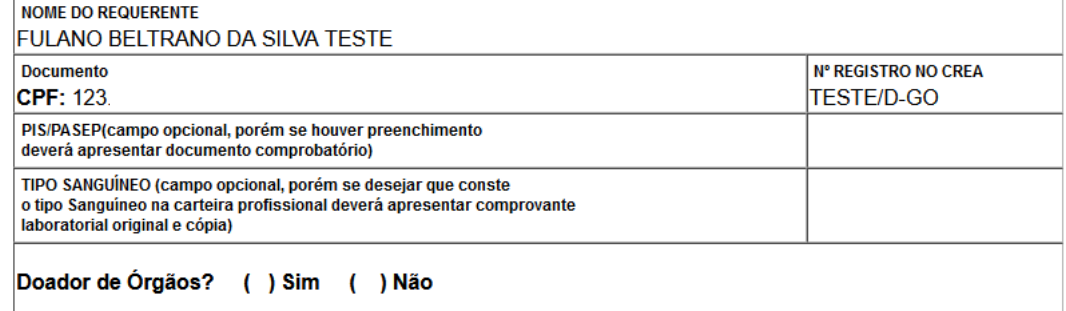

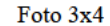

Insira no retângulo abaixo a assinatura que deseja que conste na carteira profissional. A assinatura não poderá tocar nas bordas do retângulo. (com caneta preta)

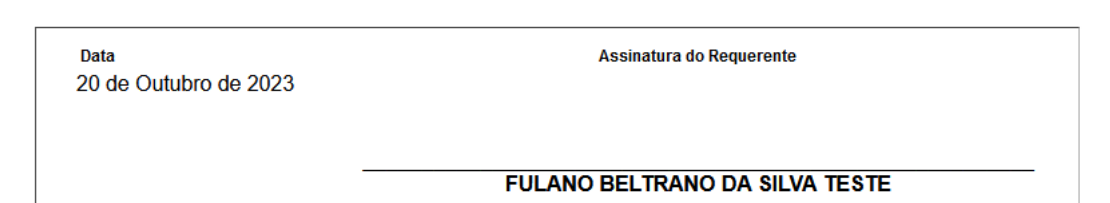

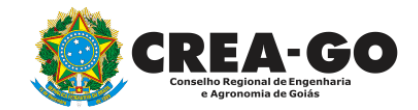

## Pressione: Ctrl + P para imprimir o formulário.

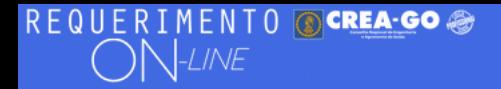

#### Observações do Requerimento

DOCUMENTOS A SEREM ANEXADOS - CADA ANEXO: Máximo de 10 MB - Extensões: PDF, JPG ou PNG

#### 1 - Formulário para obtenção de Foto e Assinatura

Clique para visualizar o Formulário, ele deve ser impresso, assinado e anexado nesse ítem !

Procurar... | Nenhum arqui...elecionado.

3 - Outros anexos 3 (opcional) Procurar... Nenhum arquivo selecionado.

4 - Outros anexos 4 (opcional) Procurar... Nenhum arquivo selecionado.

5 - Outros anexos 5 (opcional) Procurar... Nenhum arquivo selecionado.

Declaro que estou ciente que a falta de qualquer documento solicitado (se for o caso) implicará no arquivamento do processo.

Declaro serem verdadeiras as informações aqui prestadas neste formulário, estou ciente que a declaração falsa constitui crime previsto no Código Penal Brasileiro e infração ao Código de Ética Profissional, disposto na Resolução 1002/2002-Confea.

Obs.: O boleto para pagamento será gerado após o envio do requerimento, na página seguinte. Clicar em gerar boleto e efetuar o pagamento, após o vencimento do boleto, esse requerimento será cancelado.

**Enviar Requerimento** 

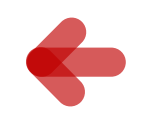

## **Clique em Enviar Requerimento para** geração do boleto\*

Tecnologia da Informação do CREA-GO

Clique em Procurar para anexar o formulário com

foto e assinatura preenchido

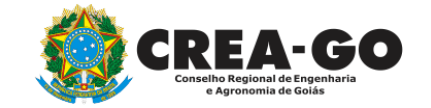

## \*Somente para o motivo: Carteira Vencida não haverá cobrança de taxa

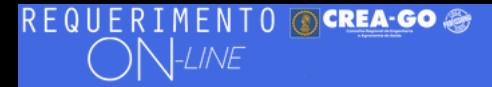

Boleto de pagamento da taxa foi gerado ! Clique aqui para impressão

## Para impressão do boleto, clique no texto:<br>CLIQUE AQUI PARA IMPRESSÃO

Documento Anexo Recebido: 0223003030.pdf - application/pdf - OK

Requerimentos OnLine [Gravação]

Cadastro do Requerimento Efetuado! Acompanhe o andamento da solicitação na opção do menu ENVIADOS

Caso sua solicitação contenha pendências, você receberá um SMS comunicando e então deverá acessar novamente o sistema e clicar no MENU PENDENTES para verificar a pendência.

Sua solicitação será analisada após a confirmação do pagamento pela Agência Bancária ao CREA-GO. Para agilizar o atendimento de sua solicitação, efetue o pagamento o mais rápido possível

Tecnologia da Informação do CREA-GO

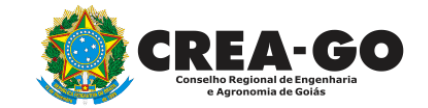

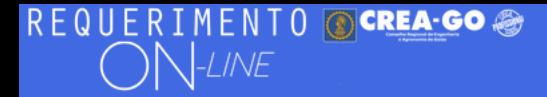

FULANO BELTRANO DA SILVA TESTE - TESTE/D-GO

## **Clique em ENVIADOS**

Documento Anexo Recebido: 0223003030.pdf - application/pdf - OK

#### Requerimentos OnLine [Gravação] Cadastro do Requerimento Efetuado !

Acompanhe o andamento da solicitação na opção do menu ENVIADOS

Caso sua solicitação contenha pendências, você receberá um SMS comunicando e então deverá acessar novamente o sistema e clicar no MENU PENDENTES para verificar a pendência.

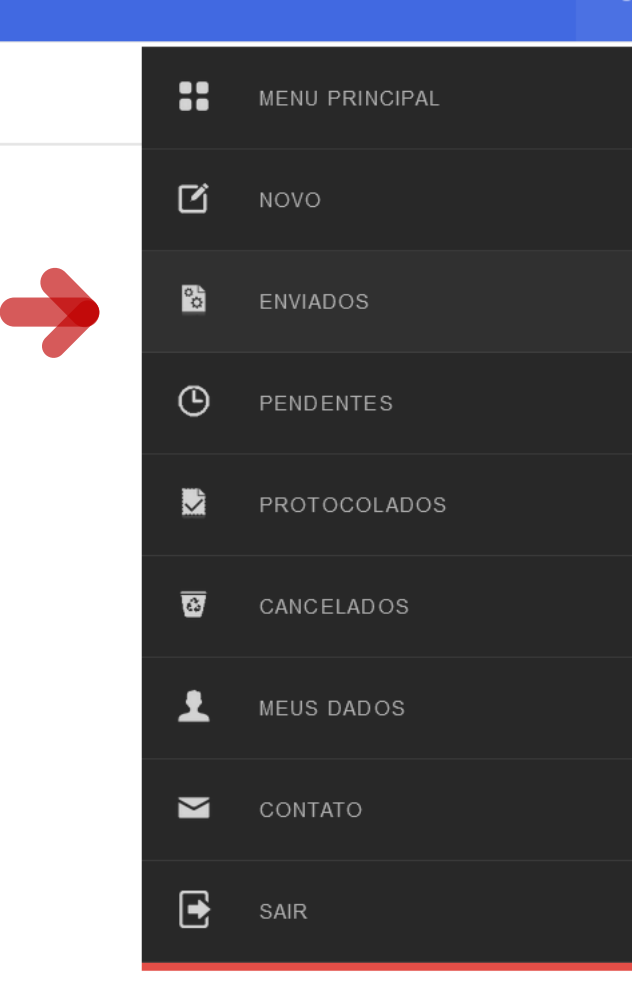

Tecnologia da Informação do CREA-GO

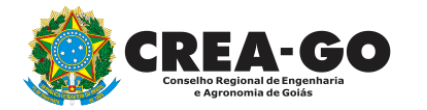

**Consulta Requerimentos Enviados** 

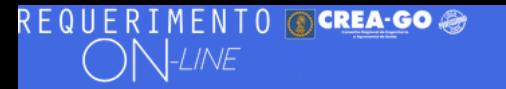

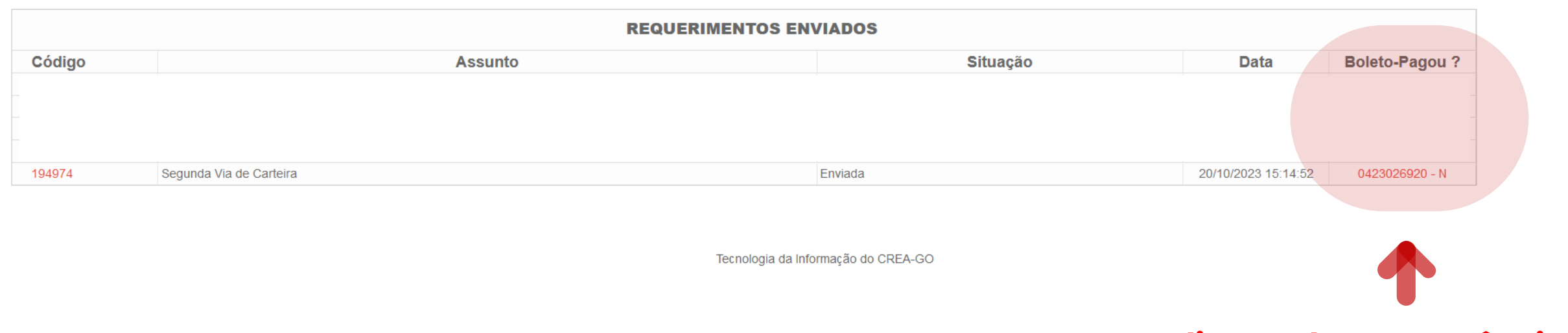

### **Clique sobre a sequência de números para obter segunda via do boleto**

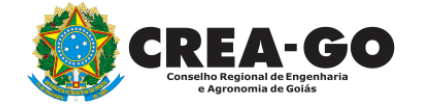

**Consulta Requerimentos Enviados**

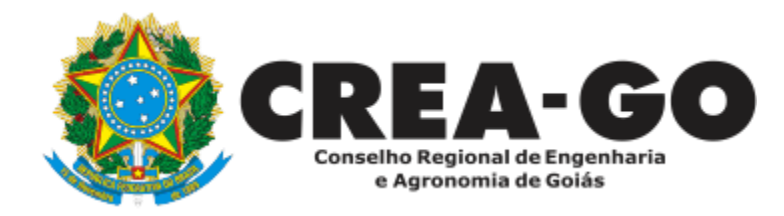

# **ATENDIMENTO ONLINE**

Canto direito inferior do site do CREA-GO

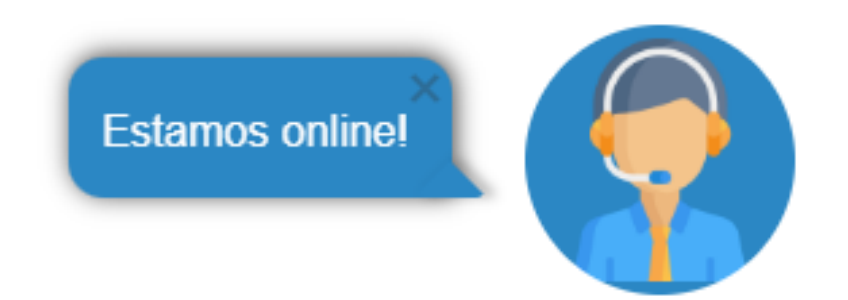